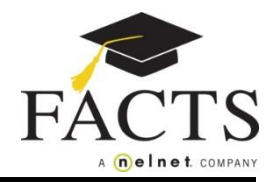

**Here are some items you may need:**

- **Customer or Student ID (provided by the school, if applicable)**
- **● Financial Account information**

**Go to your school's website to find and select the FACTS information link. On the welcome page click the appropriate option: 'Create a username & password' or 'Sign in'.** 1

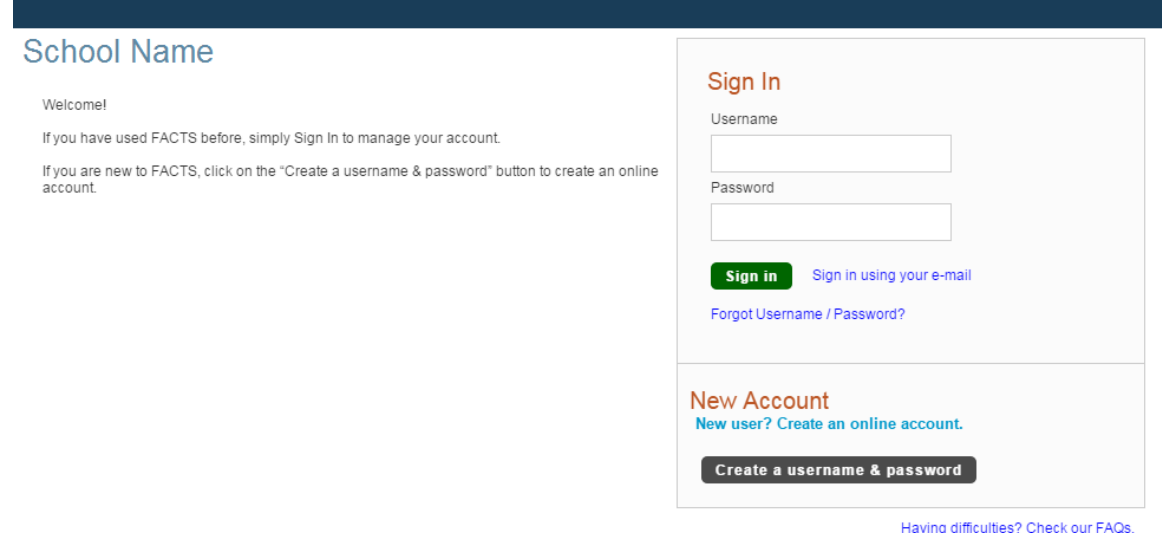

- **Enter your demographic information (name, address, phone number, email).** 2
- **Create a user name, password, and select security questions.** 3
- **You are now logged in to your FACTS Account. Select Set up a Payment Plan.** 4
- **Choose the appropriate term (school year) and click Continue.** 5
- **Contact Information: Review the information and choose a correspondence method.** 6
- **Students: Each student included in the payment plan must be added.** 7
- **Plan Options: Select a payment plan and click Next. Note information about possible fees.** 8
- **Payment Details: Enter your financial account information.** 9
- **Payment Schedule: Select your payment date and review your schedule.** 11
- **Review: You can select the links to the right to go back and edit the entries. Check the box to agree to the Terms & Conditions and click Submit.** 10

**Thank You: Print or e-mail your confirmation page. It includes your agreement number which can be used to reference your tuition payment plan with your school and FACTS.** 12

## **You may contact a FACTS representative at (866) 441-4637 with questions.**